## **User Manual**

**Home Page:** There are four Modules. From left panel menu you should register first. If you are already registered then from right panel menu you can use **Quick Login** option.

## **1) Applicant Panel - Apply for Cochlear Implant Surgery (Parents / Applicant Panel Registration and Login)**

This is the main home page. In left panel before new registration you can check "Before you apply" link. In this menu all required documents are mentioned. According to this all related documents should be with you.

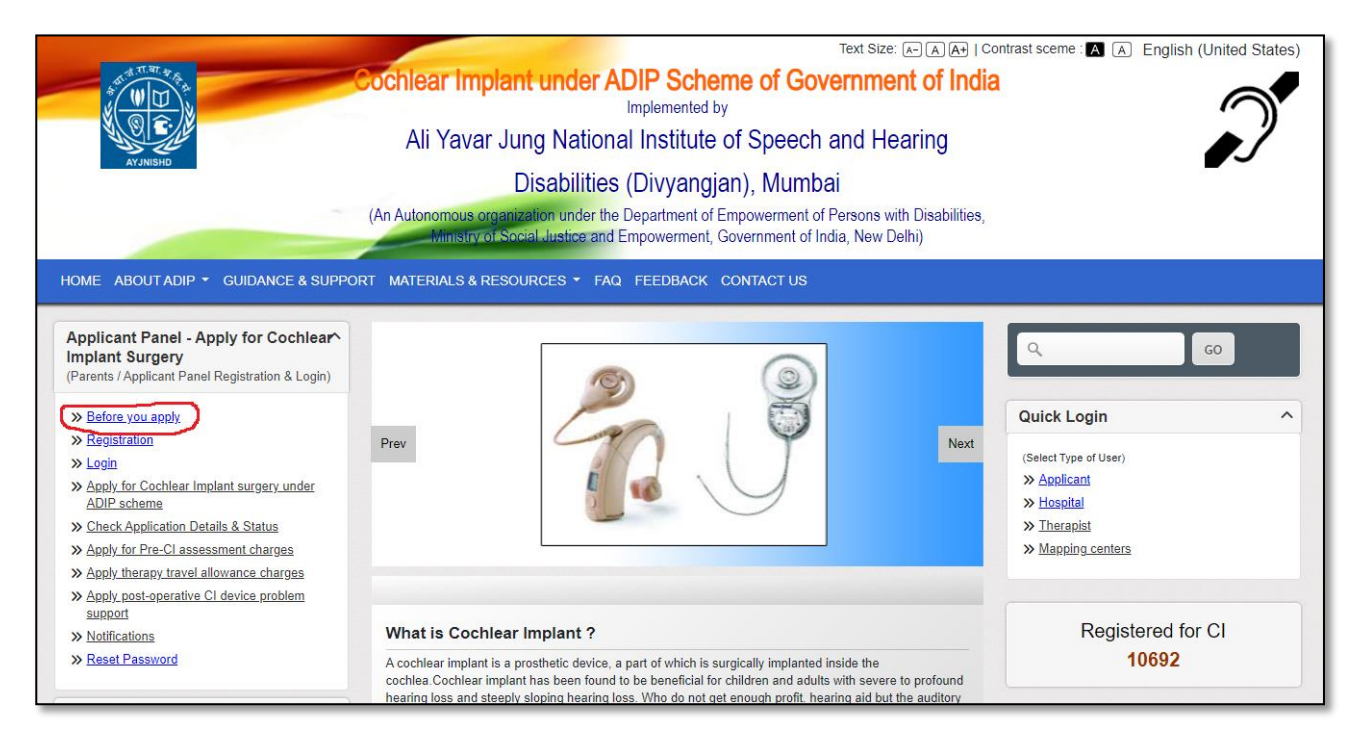

**New Registration**: If you are new then first you should do registration after clicking on Registration menu, you will see below screen.

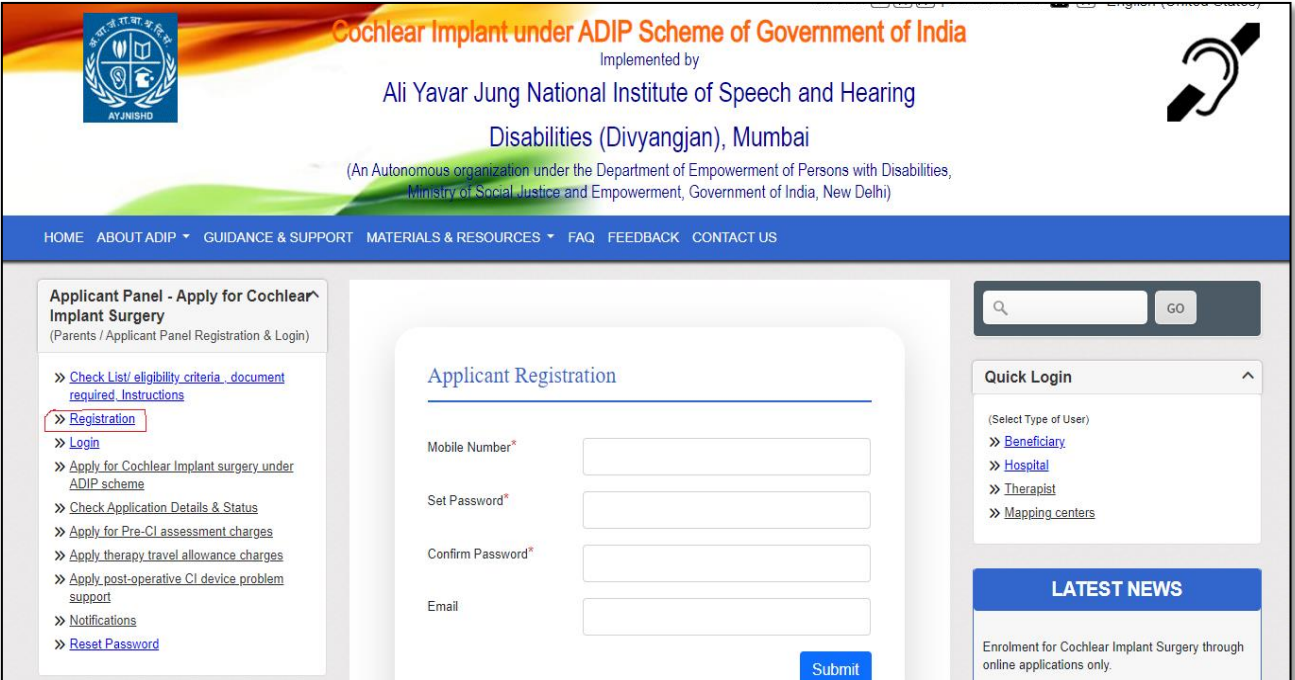

After filling all the details, will receive 5-digit OTP (One Time Password) on your mobile. After putting the OTP will receive "You have successfully Register" message.

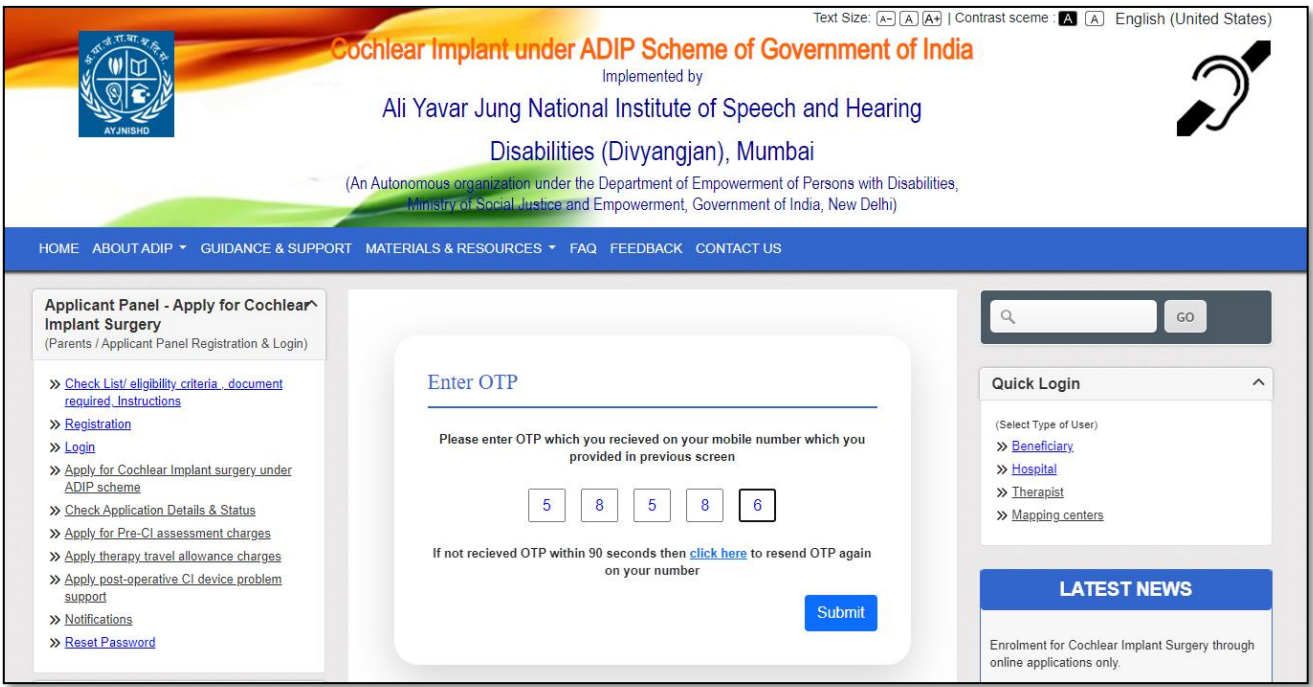

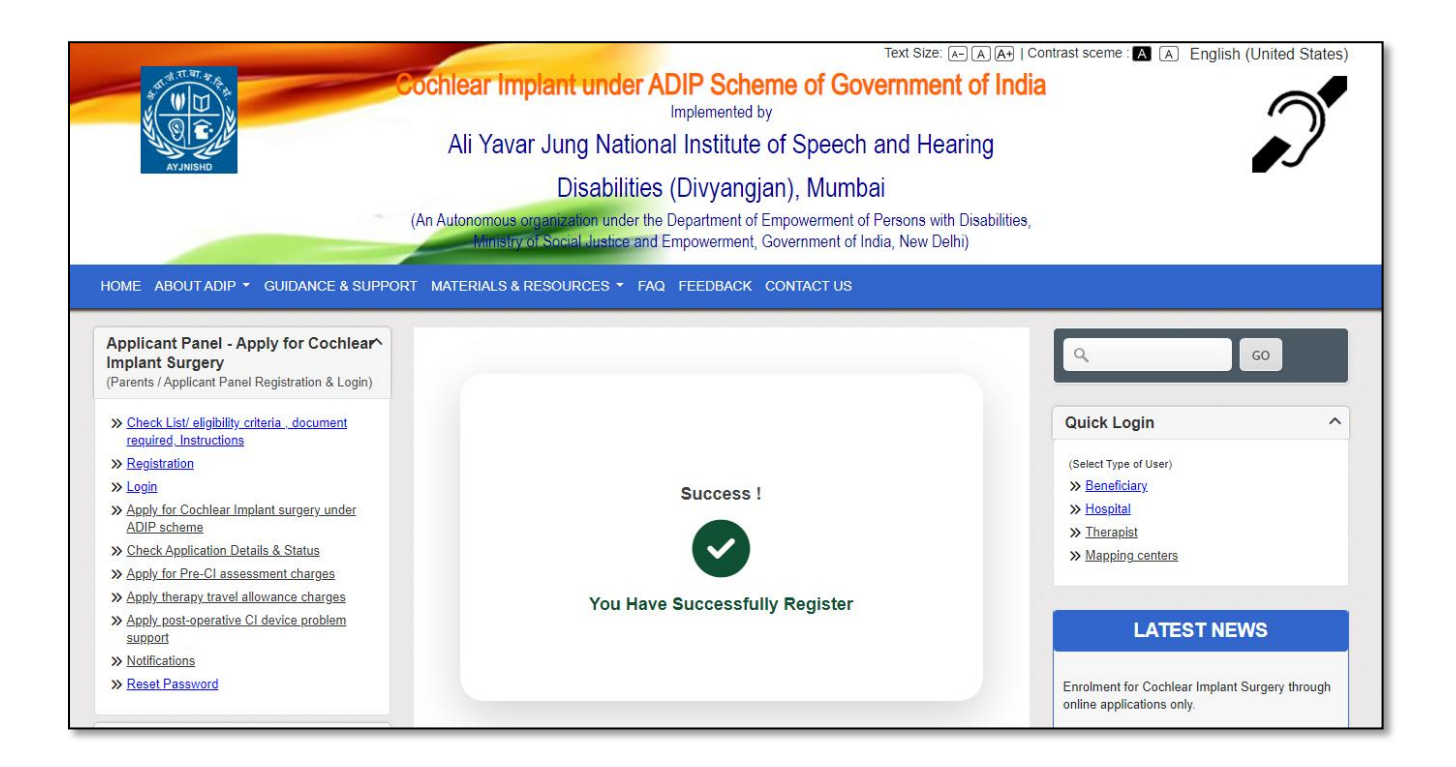

**Applicant Login**: If you are already registered with us then use Login menu from left panel.

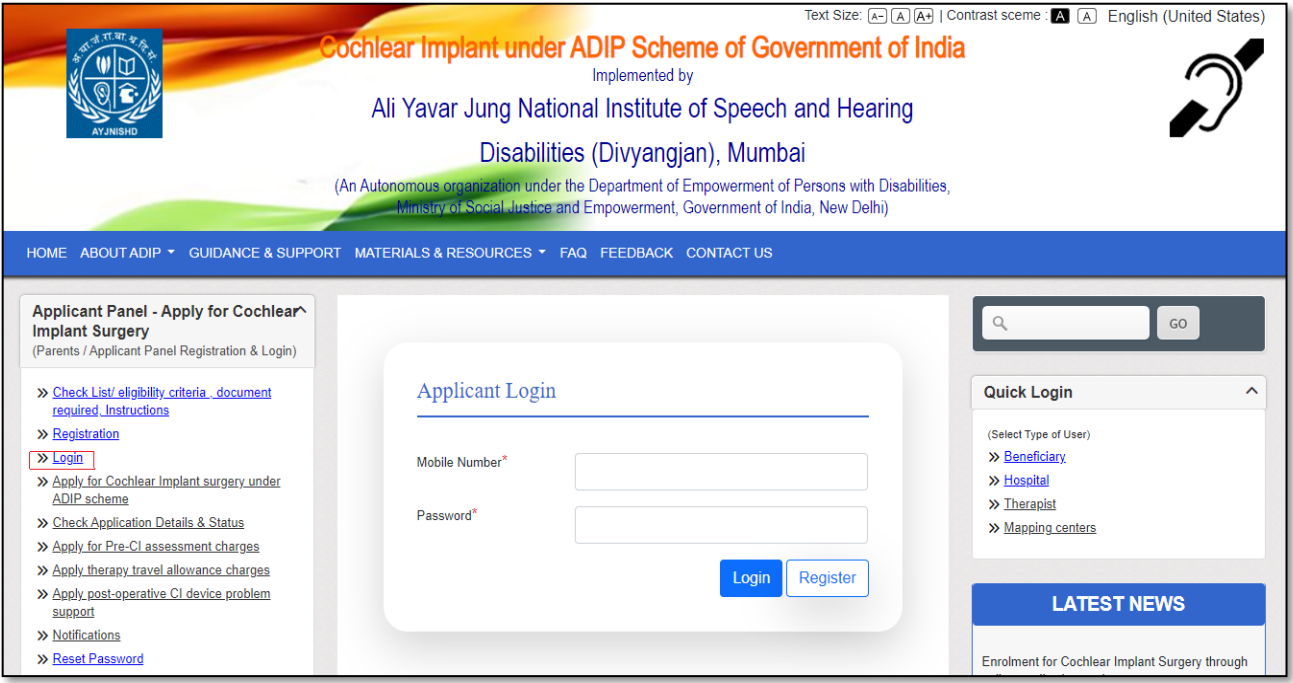

After login will receive applicant dashboard, from where you can apply for CI surgery. Also if you have already applied for CI surgery then can check your application status after filling your registration number.

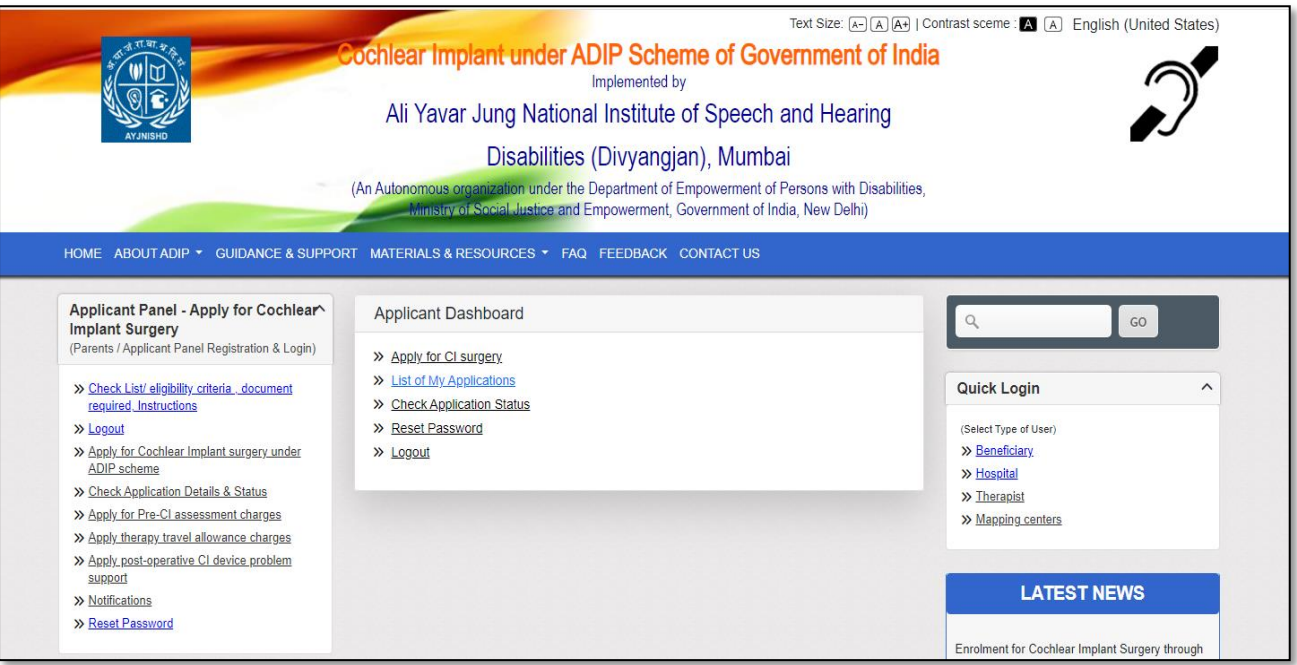

## **Apply for CI Surgery** - After clicking on **Apply for CI Surgery:**

Application Form will be display. In this form there are six tabs, fill one by one and click on save and continue. After filling all tabs and uploaded necessary documents your form will be complete and your application will be saved till then your form will be in draft.

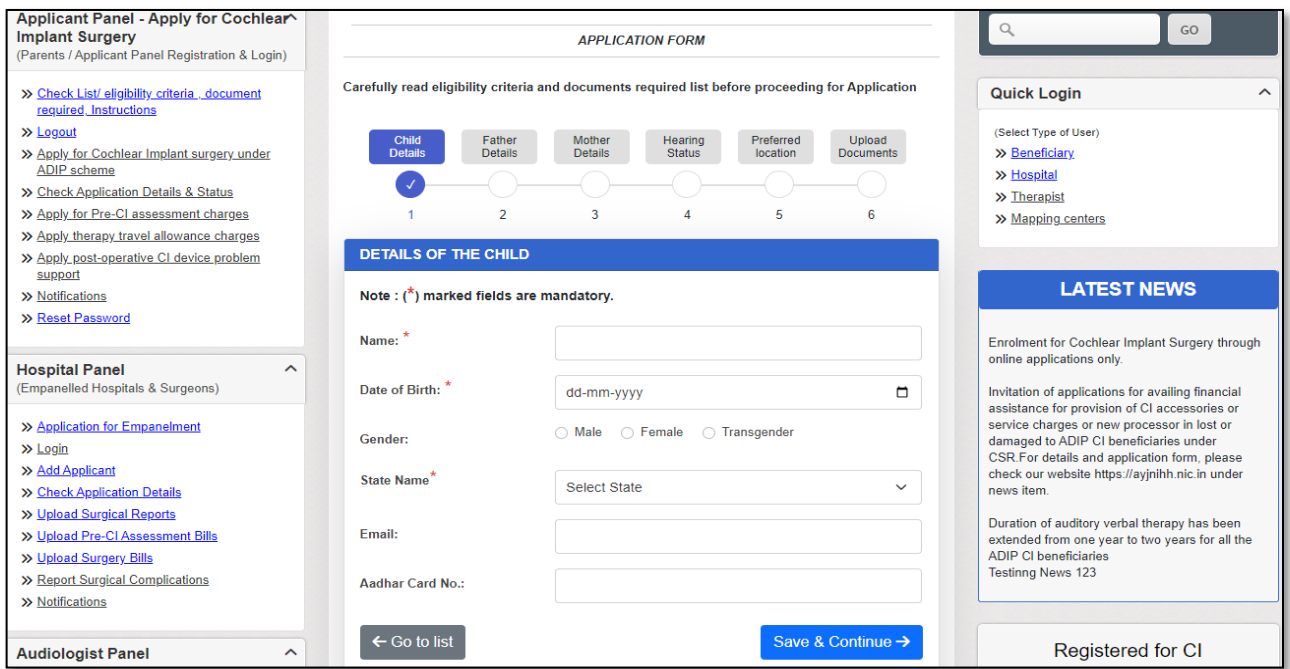

**Reset Password**: If you want to change old password to new password then can use below screen.

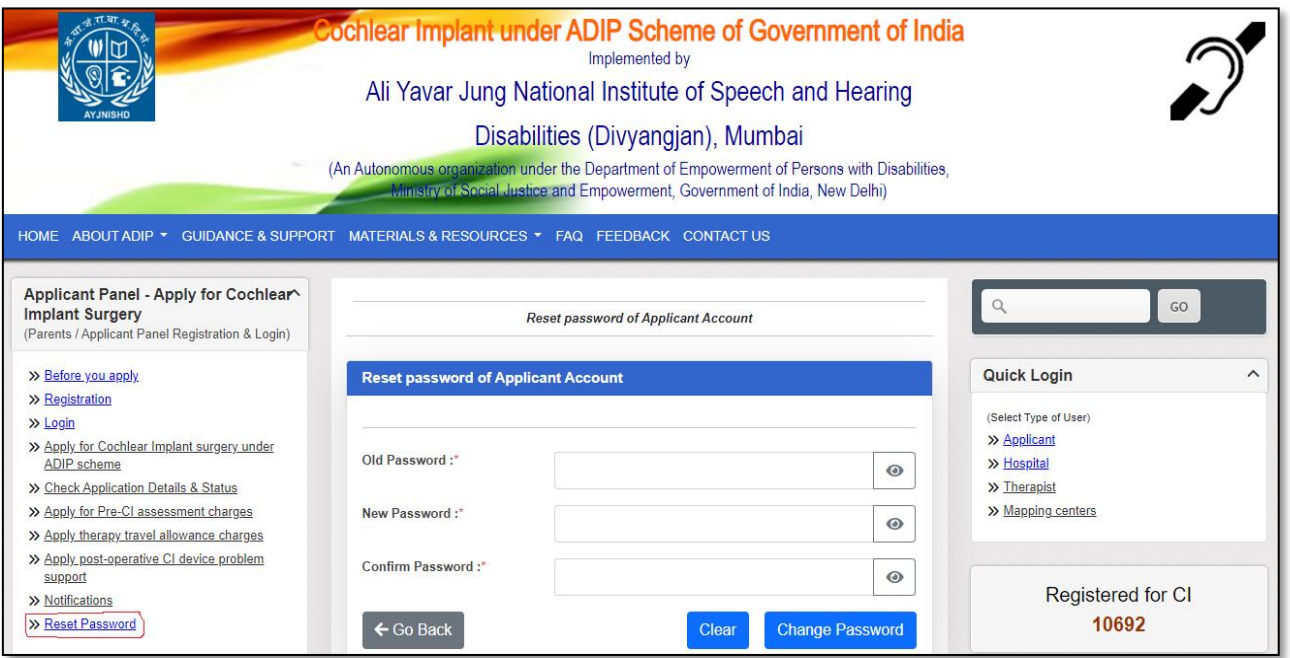